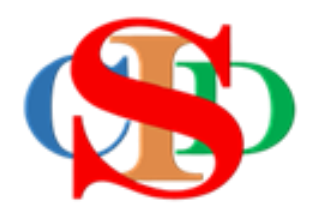

# **PENAMBAHBAIKAN FITUR-FITUR CIDS 9.5**

# **KE ARAH PERANCANGAN INSTRUKSIONAL YANG MENEPATI KEHENDAK KEMENTERIAN PENDIDIKAN MALAYSIA & PERKEMBANGAN PENDIDIKAN ABAD KE-21**

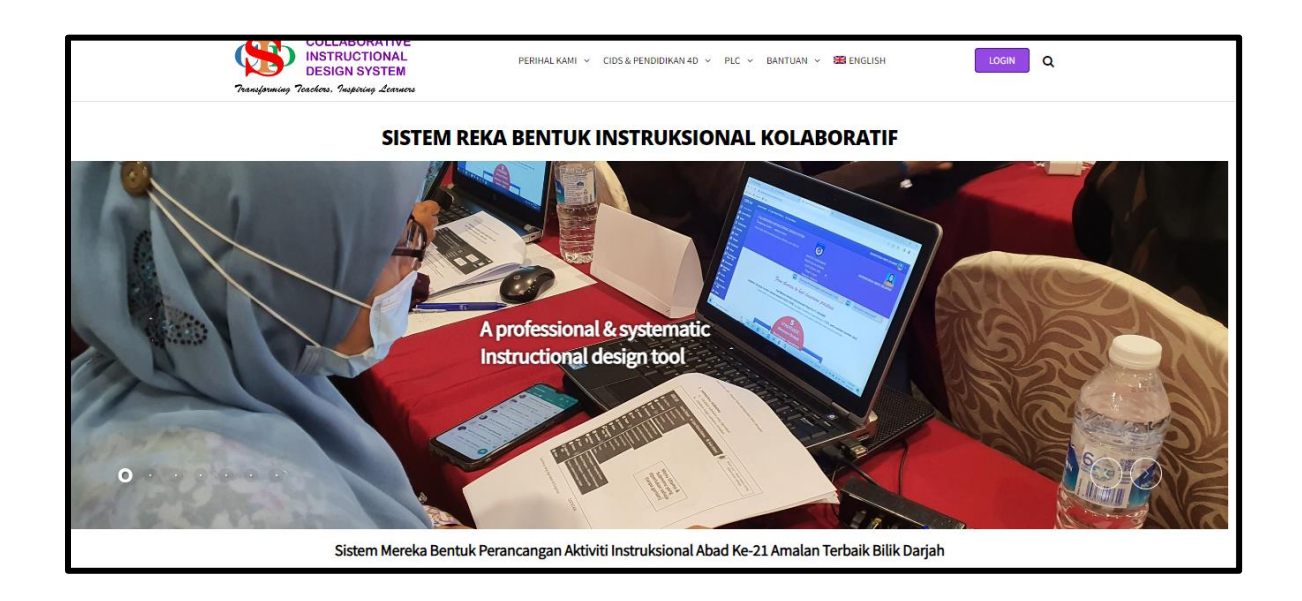

*Transforming teachers……inspiring learners…….*

## **Assalamualaikum & Selamat Sejahtera semua:**

Berikut adalah beberapa penambahbaikan/pencerahan CIDS Versi 9.5 sebagai memenuhi keperluan perancangan **pengajaran KPM terkini** khususnya *(mengikut Pelaksanaan Langkah Segera Ke Arah Kesejahteraan Guru (Bilangan 6 & 7, 17 Februari, 2023 dan surat edaran KPM.100- 1/3/2 JLD.6 (78) – bertarikh 3 Mac 2023)* **serta** keperluan pendidkan PAK21 amnya.

- CIDS sejak permulaan pembinaannya adalah fleksibel menyediakan item-item asas untuk pengguna mengubahsuai dan menentukan sendiri corak penulisan RPH.
- Kini CIDS menambahbaikkan lagi fitur-fitur untuk membolehkan guru membuat pilihan corak perancangan dengan lebih mudah dan cepat.
- Fitur-fitur yang lebih mesra pengguna.

## **PENTING**

- Mulakan *fresh* rekod baharu untuk sesi baharu persekolahan sesi 2023/2024 *(mulai 20 Mac)* tidak bercampur aduk dengan rekod-rekod yang disalin secara tidak betul. Ini akan mengganggu pengurusan rekod-rekod.
- Jadual Waktu Instruksional yang baharu perlu dicipta mengikut keperluan individu.

# **Sila rujuk Modul Pengguna 1 hingga 9 (muat turun fail PDF) untuk panduan lengkap.**

# **Lokasi Modul**

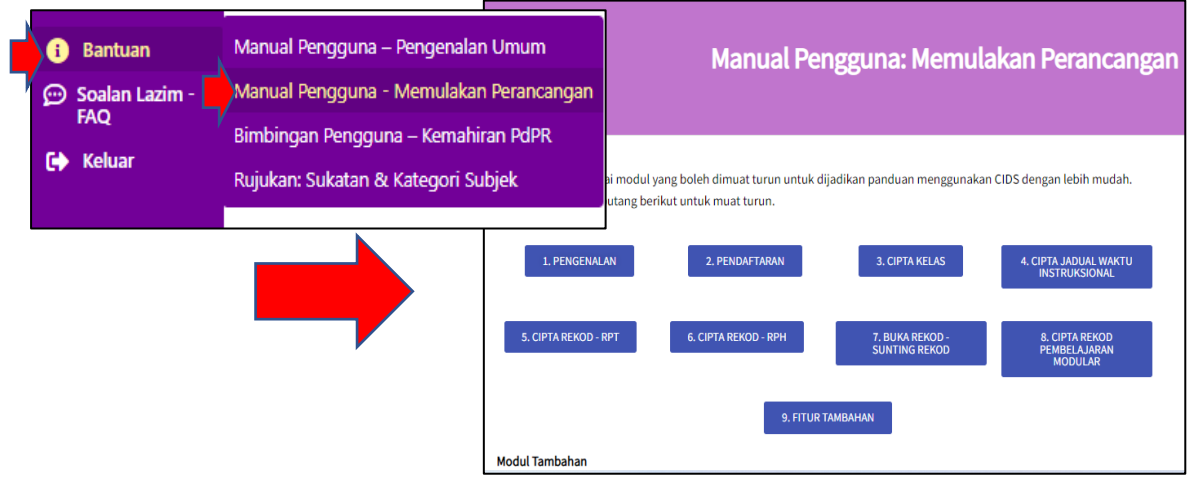

# **Berikut adalah beberapa contoh aspek-aspek penambahbaikan secara ringkas –**

#### **ASPEK-ASPEK PENAMBAHBAIKAN**

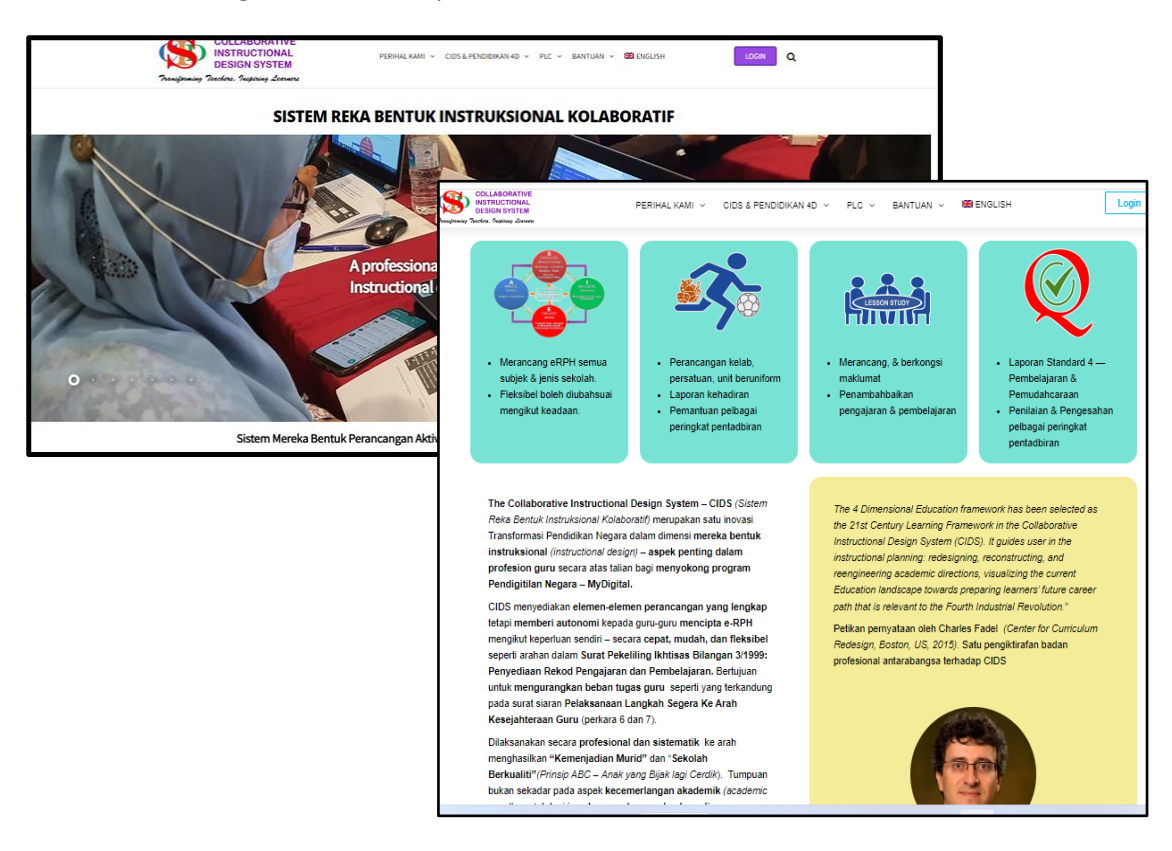

**1. Kandungan info baharu** pada laman CIDS: Contoh -

**2. Laman interface baharu**: Terdapat 4 ruang *(info program dalam CID):*

**CIDS 9.5 menyediakan 4 program perancangan secara berasingan** *(tanpa menjejaskan perancangan yang terdahulu)*

#### **Rajah 1: Laman Utama CIDS**

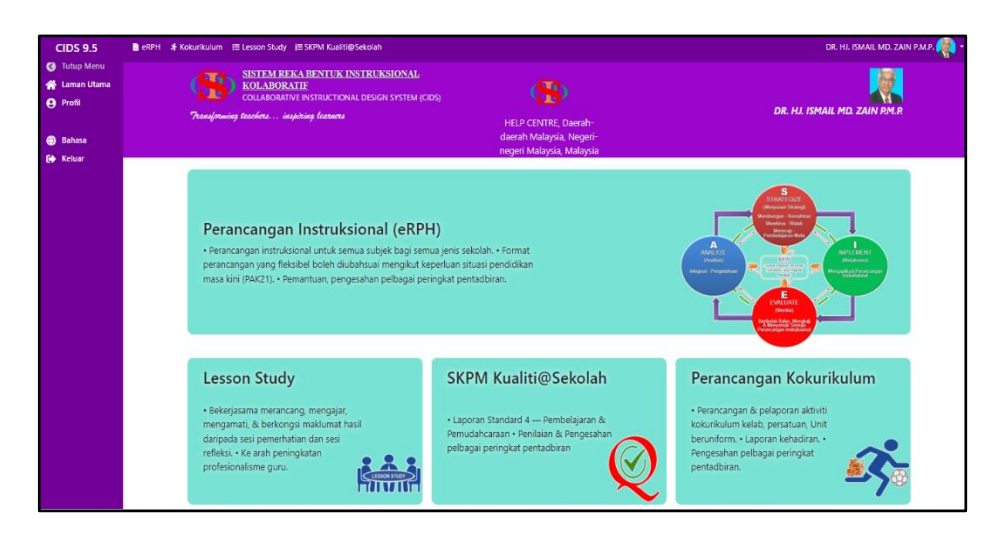

• Pengguna boleh tekan pada kotak info untuk menentukan pilihan laman aktiviti yang tertentu.

• Atau boleh guna menu pintas disenaraikan seperti berikut:

# **Rajah 2: Laman e-RPH**

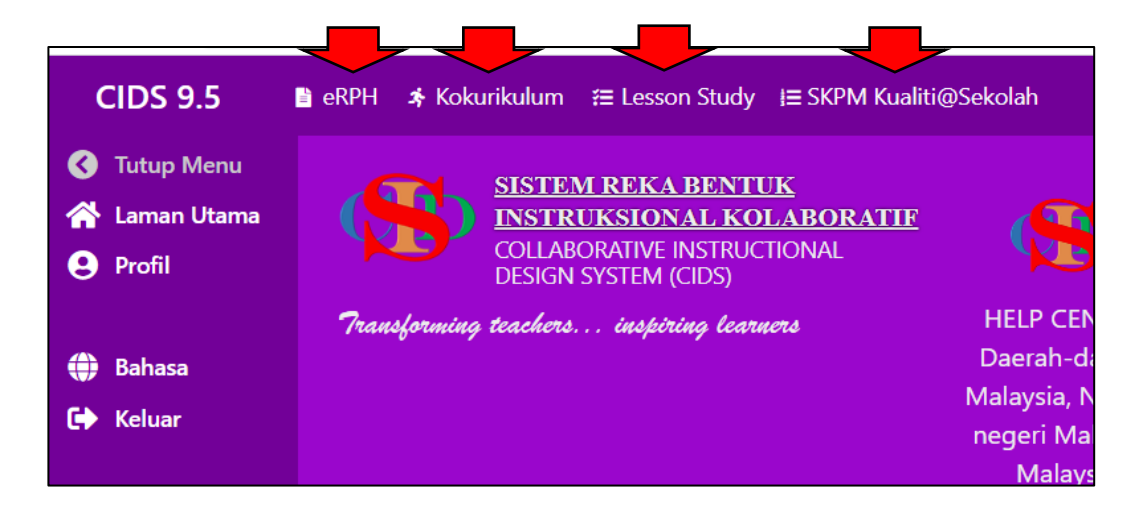

- **a. Contoh: untuk mengakses Perancangan Insruksional (eRPH)**
	- Tekan pada ruang info **Perancangan (eRPH)** atau pada menu pintas.

#### **Rajah 3: Menu pada laman eRPH)**

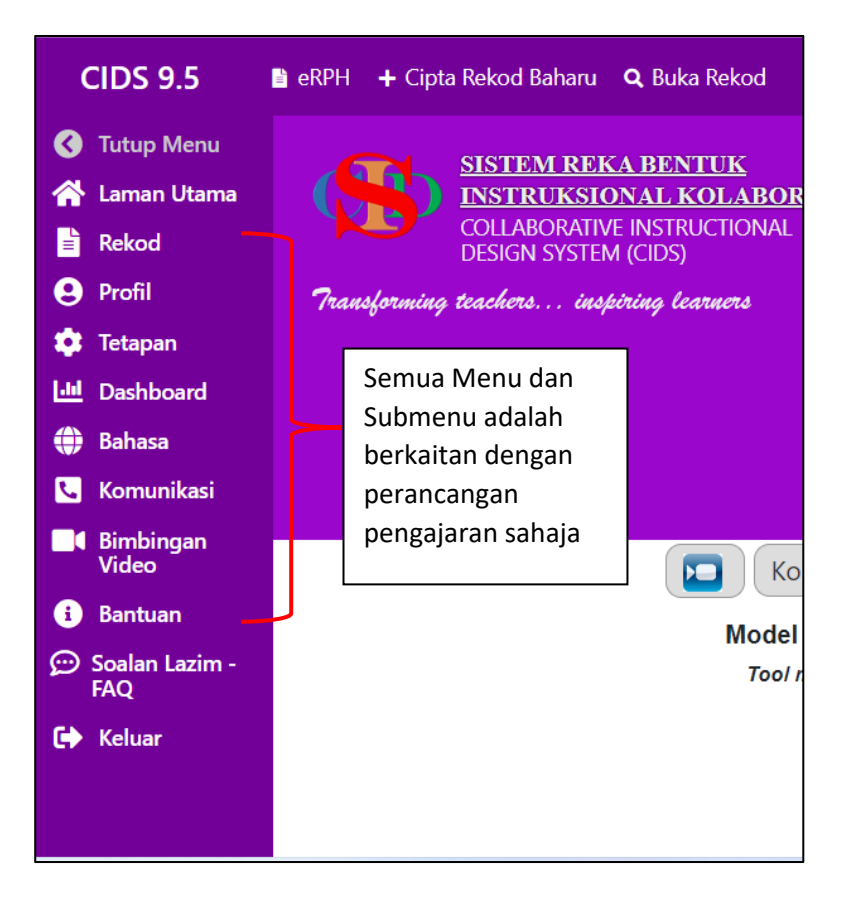

- **3. Perancangan Awal Tahun** dicadangkan Cipta RPT dahulu
	- a. **RPT tidak semestinya dibina oleh semua guru.** Ia boleh dibina oleh **seorang guru/sekumpulan guru** dan **dikongsi oleh guru-guru lain** mengikut subjek dan aras kelas *(Tahun 1, Tingkatan 1 dsb. yang sama)* terpulang pada budaya sekolah masing-masing.
	- b. **Kemudian RPT dapat dikongsi oleh semua warga sekolah yang sama atau warga sekolah yang lain.**

*(Sila lihat Manual Pengguna Modul 5 untuk lebih terpeinci)*

**Rajah 4: Menu ke laman Rancangan Pelajaran Tahunan**

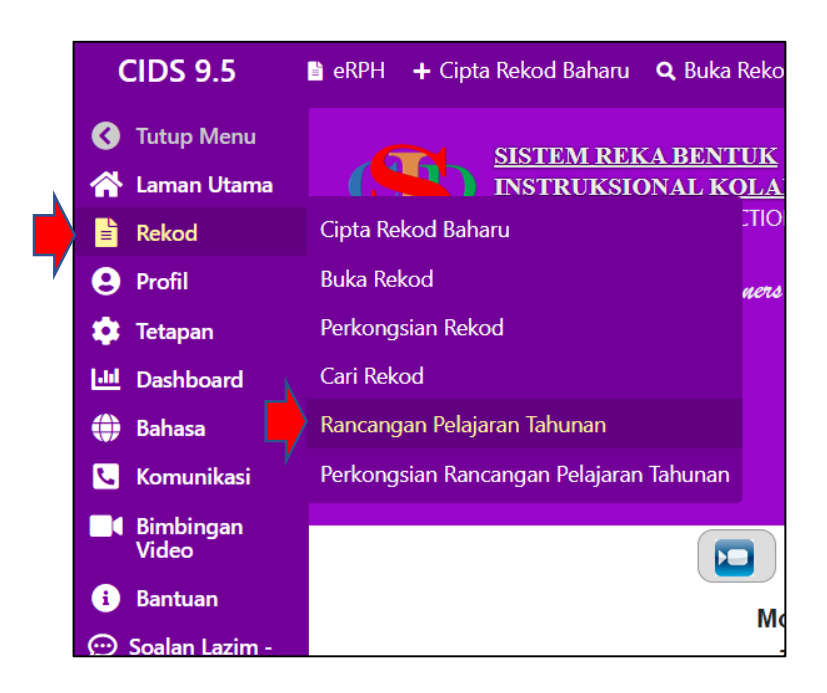

**Rajah 5: Laman Rancangan Pelajaran Tahunan**

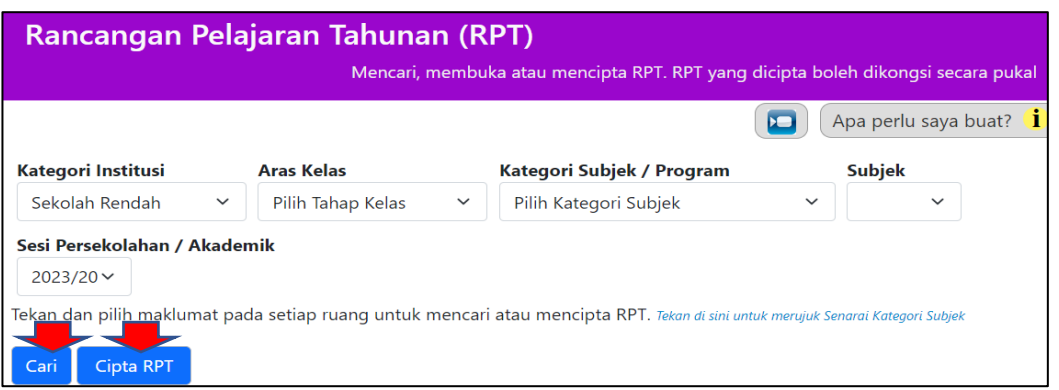

Boleh **Cari** (Jika telah cipta yang lama – mengikut tahun) atau **Cipta RPT** – untuk yang baharu

# **Sila lihat panduan pada Modul 5**

# **Rajah 6: Kongsi RPT**

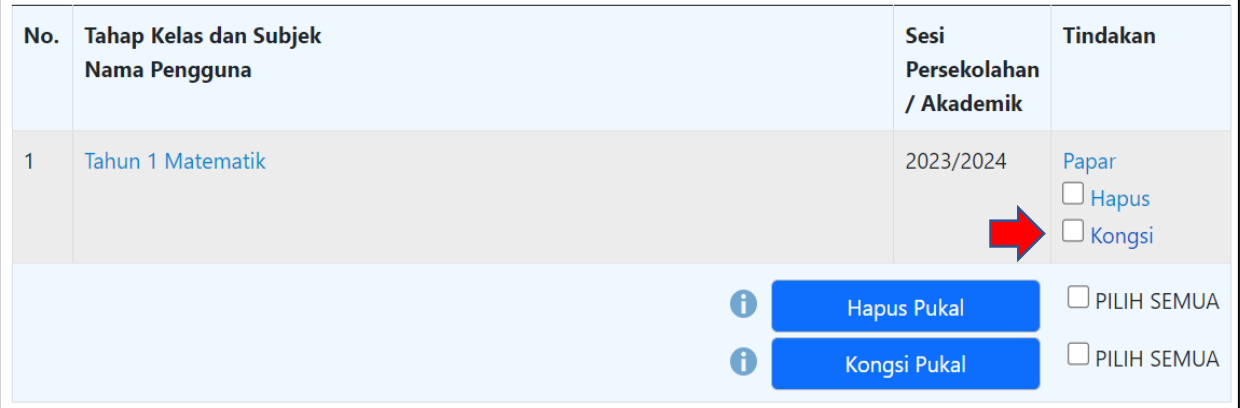

## **4. Cipta RPH Ringkas**

- a. Situasi 1 jika RPT telah dicipta atau menerima kongsi dari rakan MIW secara automatik telah tercipta
- b. Cuma tekan **Buka Rekod** dan terus rancang

#### **Contoh:**

## **Rajah 7: Buka Rekod**

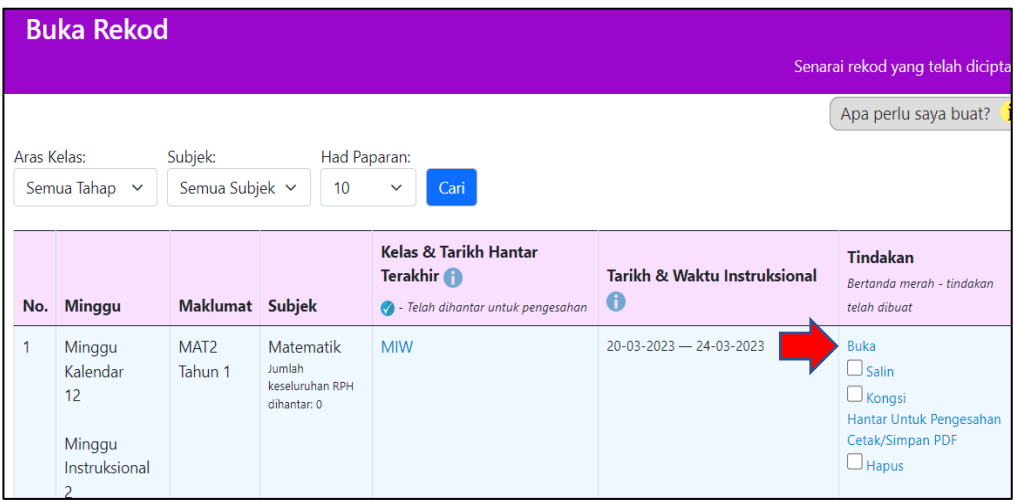

# **Rajah 8: Paparan MIW – hasil dari RPT – terus boleh cipta RPH**

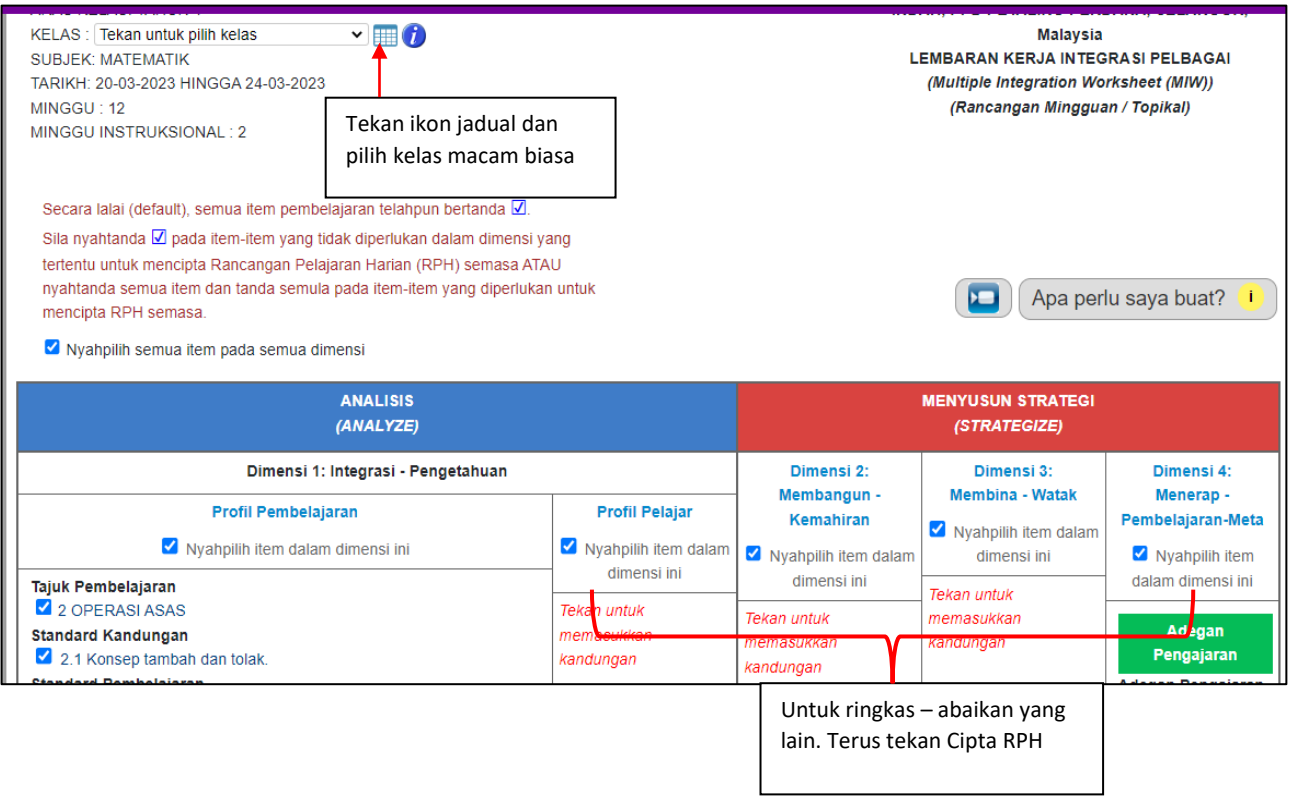

## **Rajah 5: Mencatat Aktiviti (Rujuk Modul 6)**

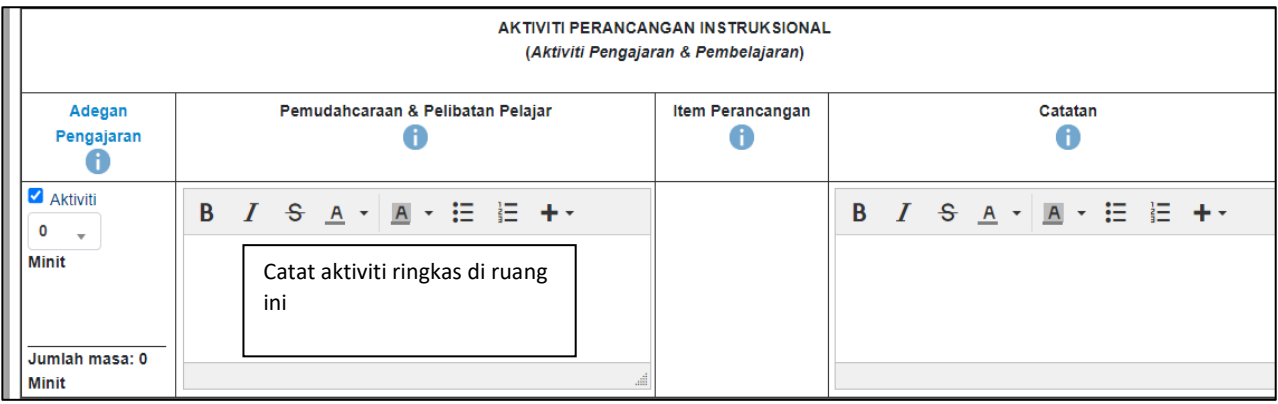

**RPH – siap disediakan -cepat & mudah**

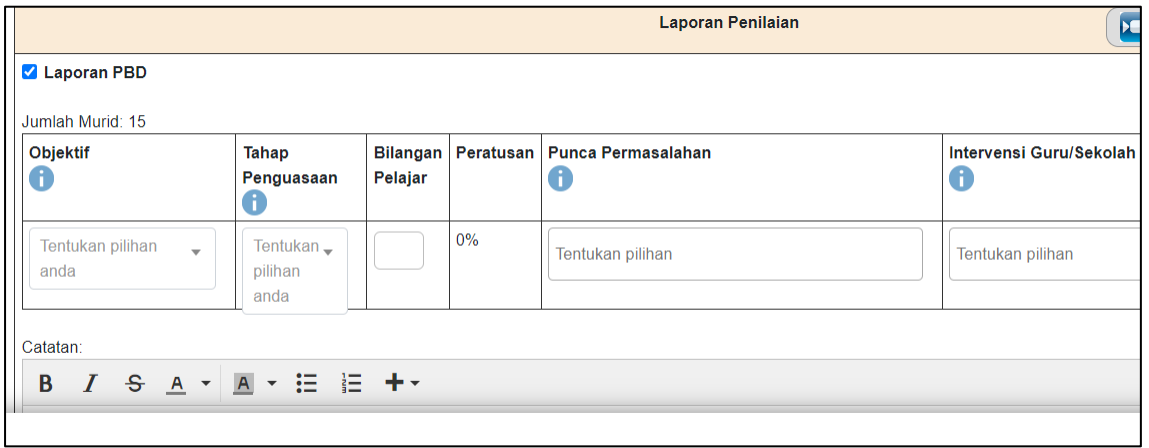

# **Disediakan juga catatan untuk Refleksi & PBD untuk digunakan dengan mudah**

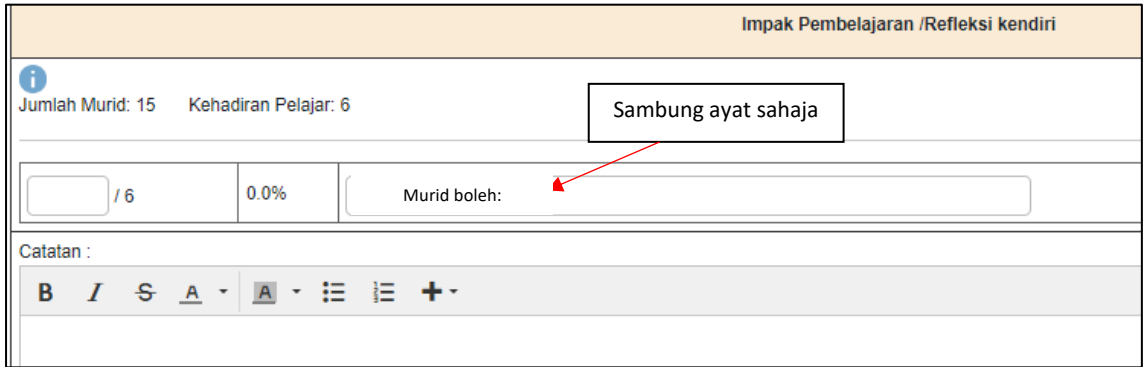

# **Cipta RPH: Situasi 2- dimulakan dengan menu Cipta Rekod (MIW)**

# **Contoh:**

Isi maklumat – Format ringkas sudah disedia – tekan **Cipta Rekod** sahaja

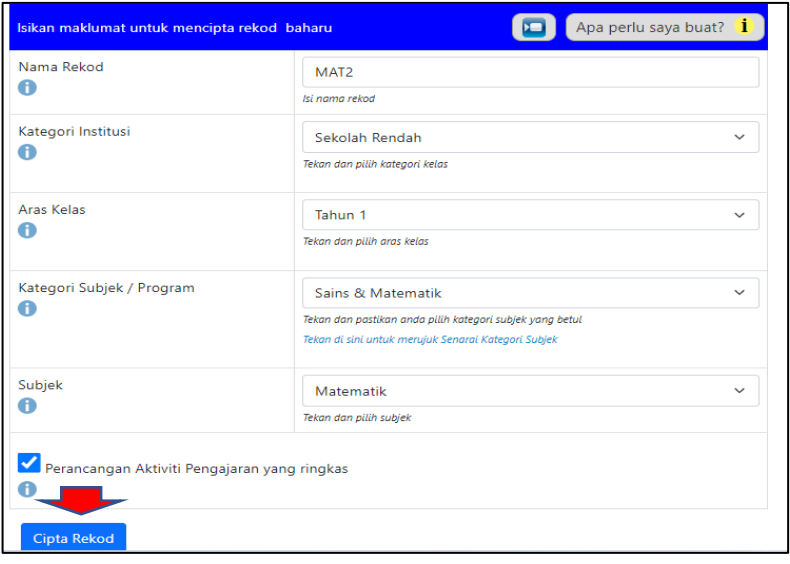

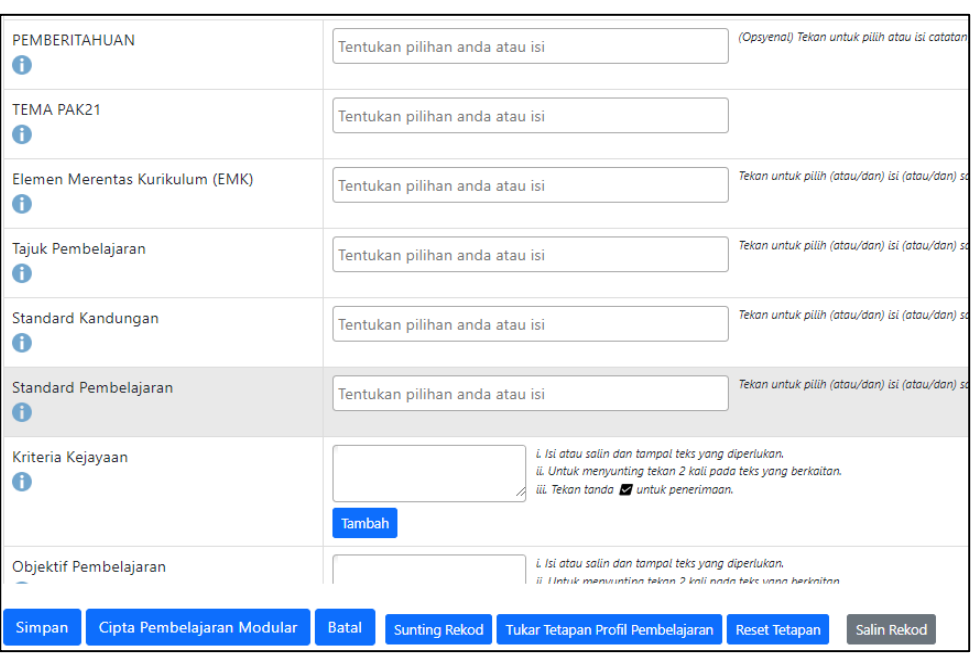

Akhirnya terbentuk seperti ini juga.

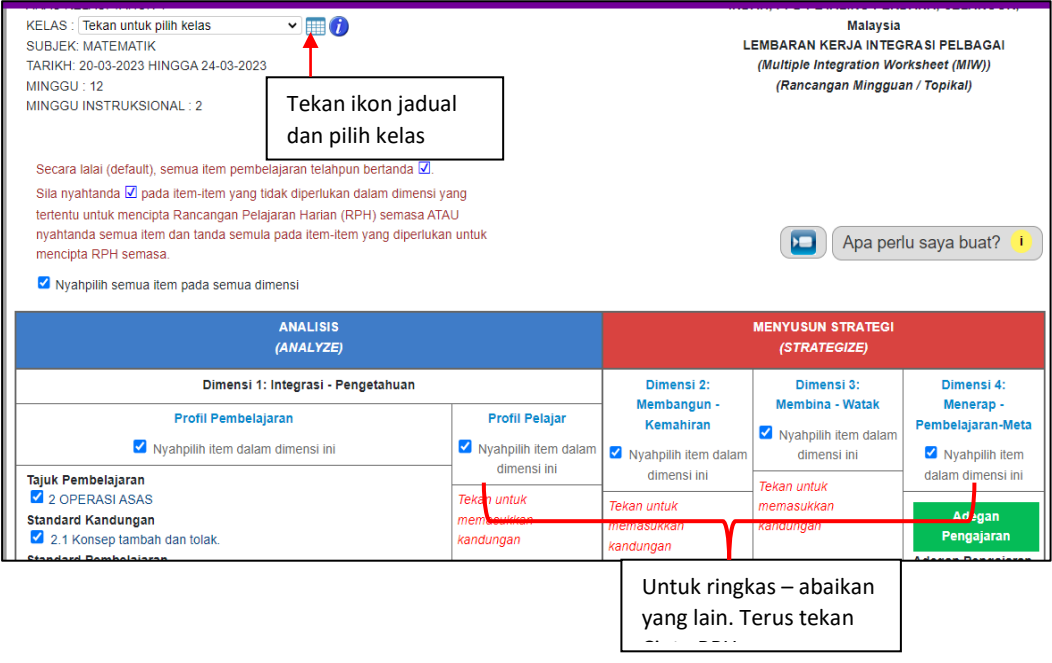

# **Untuk panduan sepenuhnya rujuk Modul 6.**

Juga terdapat beberapa penambahbaikan kecil pada item-item perancangan dan **Aktiviti Kokurikulum** *(disediakan analisis kehadiran murid)* dan beberapa fitur opsyenal dikekalkan. Sila lihat modul panduan. CIDS melaksanakan yang terbaik untuk kesejahteraan guru.

Sebarang masalah, cadangan & pertanyaan - sila hubungi 019-5713745

Boleh klik di sini untuk penjelasan ringkas melalui klip video:<https://youtu.be/pSLuLKT0Xqs>